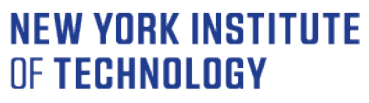

College of Osteopathic Medicine

# Faculty Instructions for Mahara

(FOR REAPPOINTMENT AND PROMOTION)

## TABLE OF CONTENTS

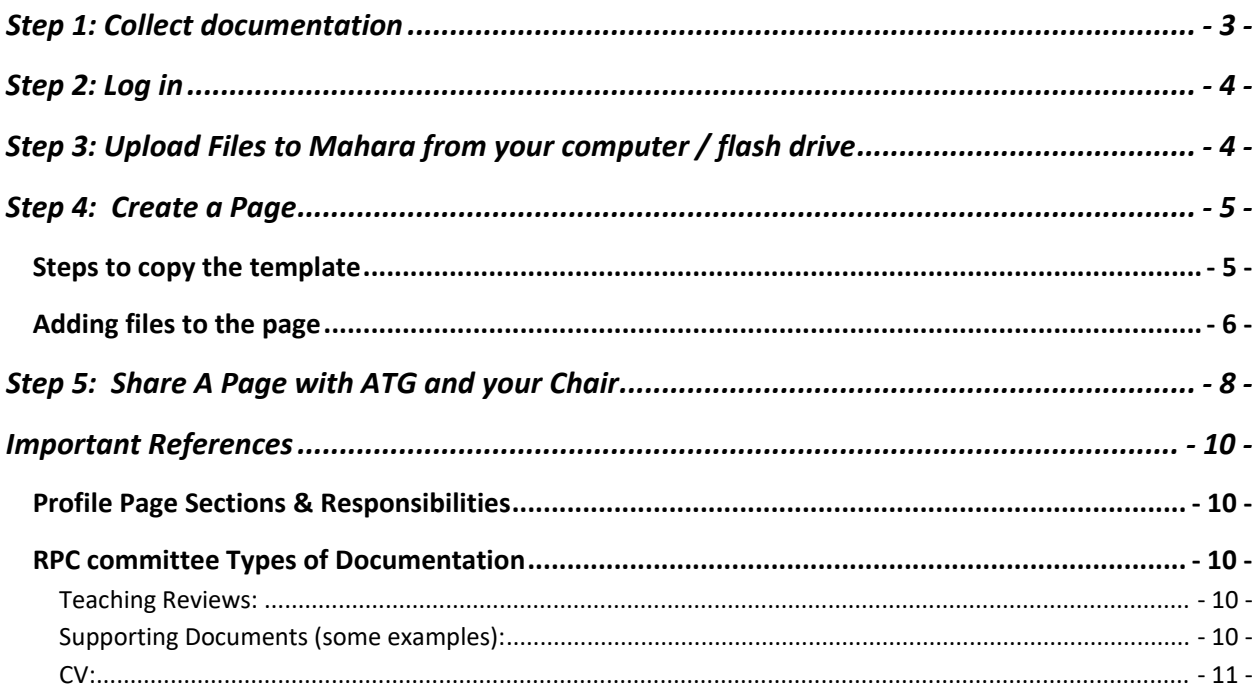

## <span id="page-2-0"></span>STEP 1: COLLECT DOCUMENTATION

- On your computer, organize documentation in a folder titled "My Mahara Documents"
- Under "My Mahara Documents," create a folder for the year (for example, 2023)
- File naming convention in Mahara

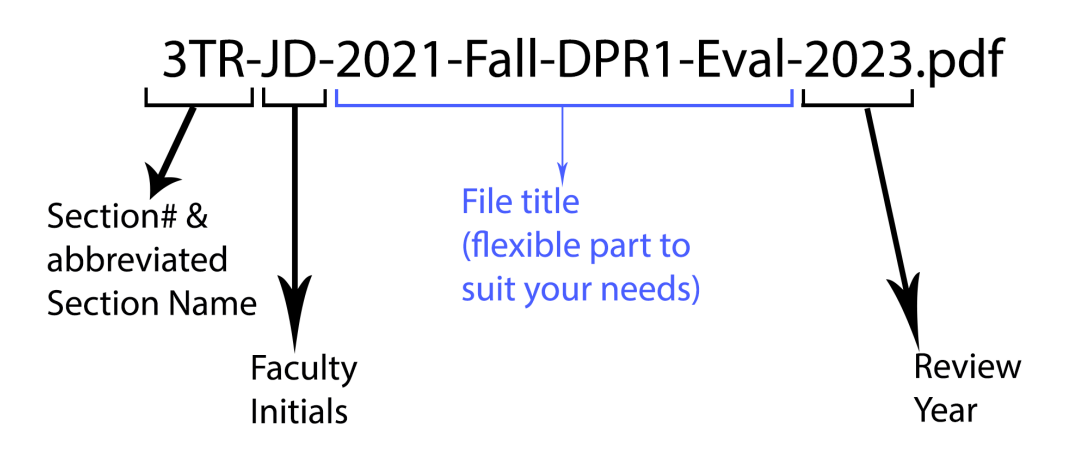

- Detailed example for each section (Section name is in Orange and File name in Green fonts ):
	- *1- Department Chair's Review & Recommendation:* 1DCRR-JD-2023.pdf
	- 2- *Annual Faculty Report:* 2AFR-JD-2021-ABCD-2023.pdf
	- 3- *Teaching Reviews:* 3TR-JD-Class\_of\_2025-2023.pdf
	- 4- *Evaluation Letters (applies only to promotion candidates):* 4EL-JD\_1- 2023.pdf, 4EL-JD\_2-2023.pdf, 4EL-JD\_3-2023.pdf
	- 5- *Supporting Documents:* 5SD-JD-ResearchPublication-Early prevention of diabitic retnopathy-2023.pdf
	- 6- *CV:* 6CV-JD-2023.pdf
- Create PDFs by using the **Save as Adobe PDF** feature in MS Word (We[b reference\)](https://support.office.com/en-us/article/save-or-convert-to-pdf-or-xps-d85416c5-7d77-4fd6-a216-6f4bf7c7c110)
- Be sure to optimize PDFs (Web [reference;](https://helpx.adobe.com/acrobat/using/optimizing-pdfs-acrobat-pro.html) if you don't have Acrobat Pro, contact Service Central at ext. 1400)

## <span id="page-3-0"></span>STEP 2: LOG IN

- URL: <https://eportfolios.nyit.edu/>
- Click on the green button and log in using your NYIT email username and email password\*

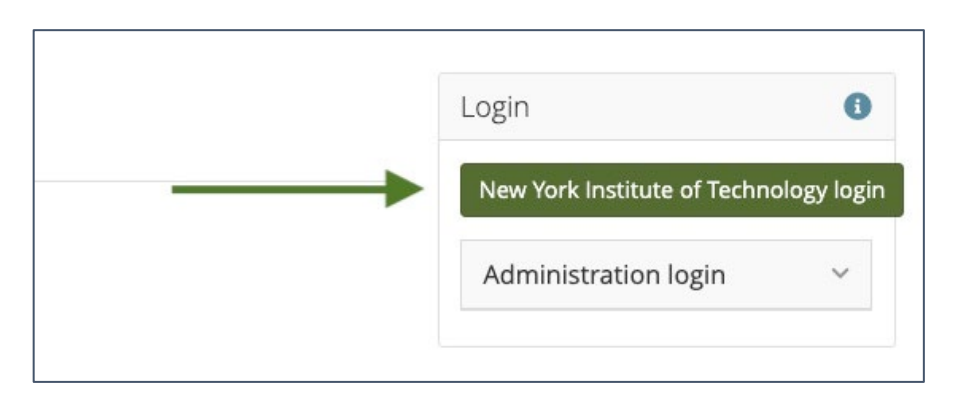

## <span id="page-3-1"></span>STEP 3: UPLOAD FILES TO MAHARA FROM YOUR COMPUTER / FLASH DRIVE

• Click the menu  $\equiv$  in the upper right-hand corner  $\rightarrow$  Click **Create**  $\rightarrow$  Click **Files** 

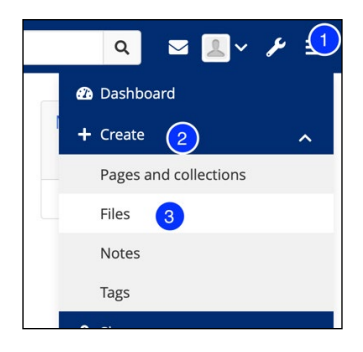

• To organize files efficiently, create a folder based on the year:

## Type folder name  $\rightarrow$  Click **Create folder**

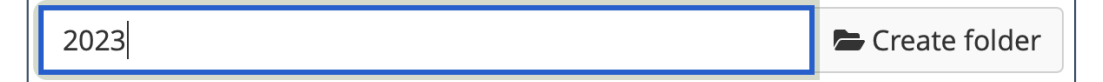

• To open the newly created folder, click on its name

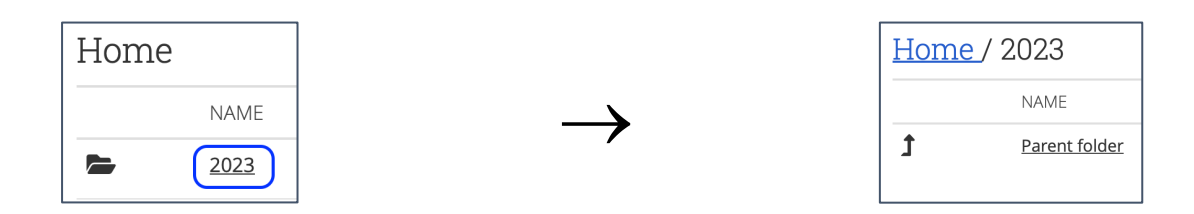

• To add files, click **Choose Files**  $\rightarrow$  Browse for files<sup>\*</sup>  $\rightarrow$  Click **Open** 

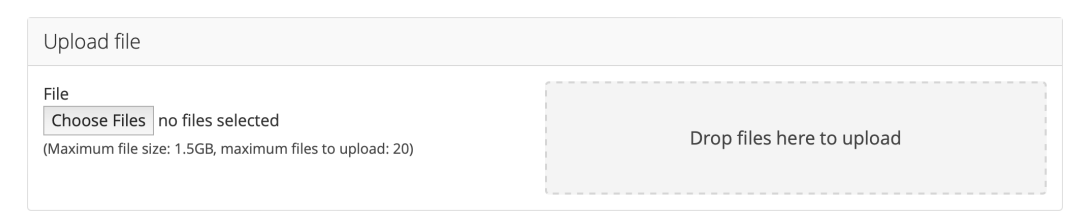

\*Tip: You can select multiple files when browsing by holding the Shift or Control button on your keyboard and clicking on files

• Be sure to only enter non-confidential information. Don't include personal or confidential information anywhere

<span id="page-4-1"></span><span id="page-4-0"></span>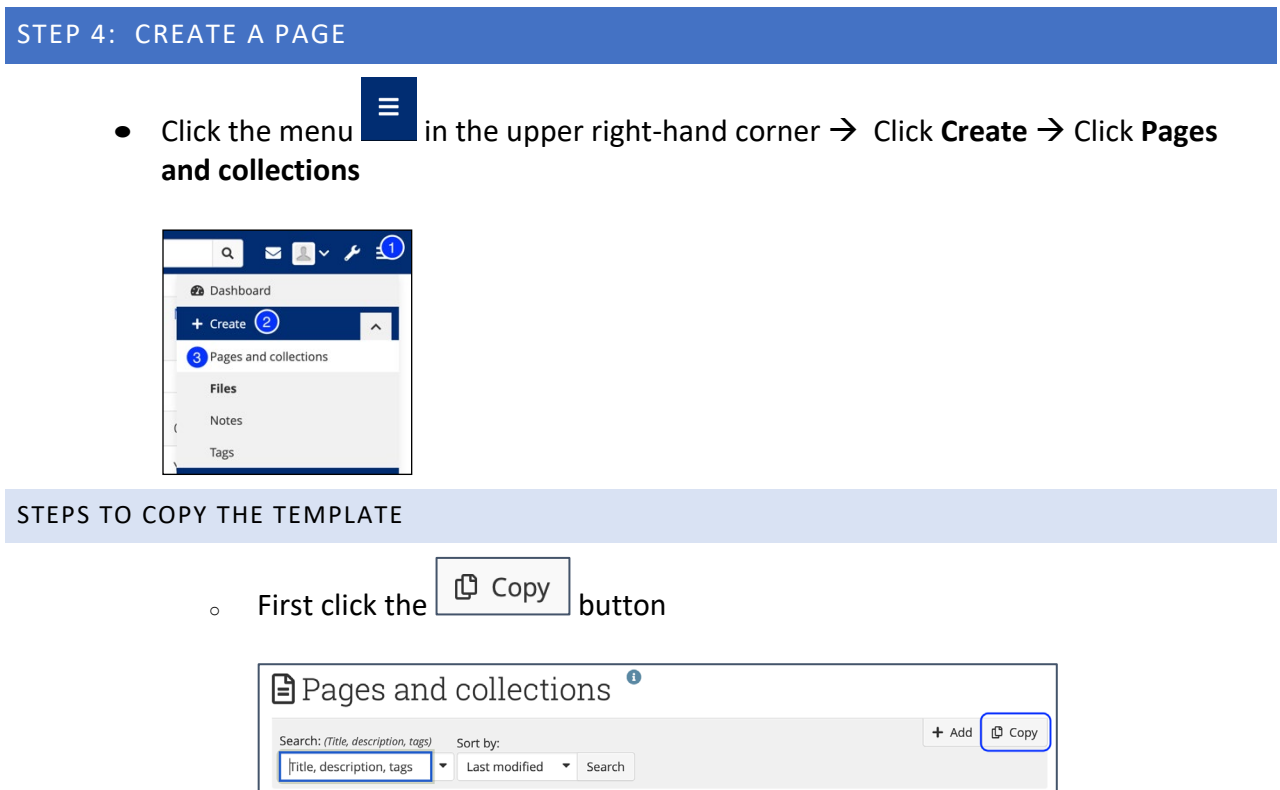

<sup>o</sup> Then, search for **nyitcom** and click on the **Copy page** button. If you don't see it, please reach out to ATG

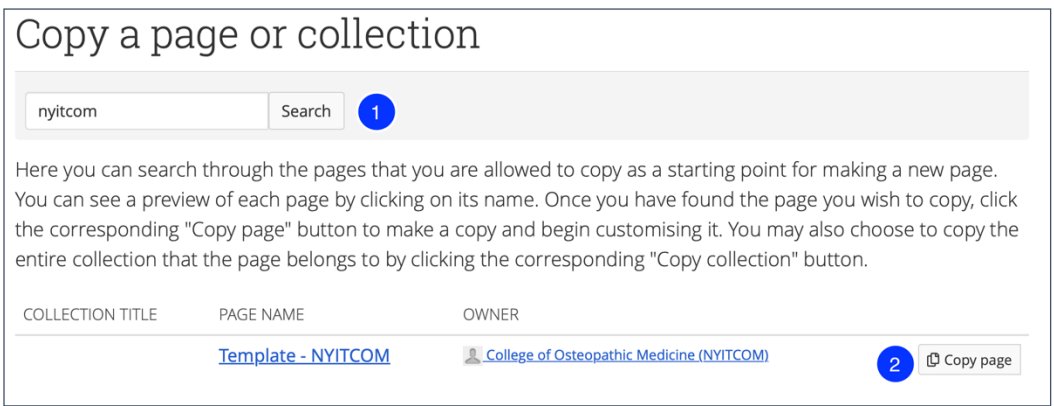

o Next, enter a new **Page title** and **Page description** (for example, the title can be "Jane Doe, DO – 2023.")

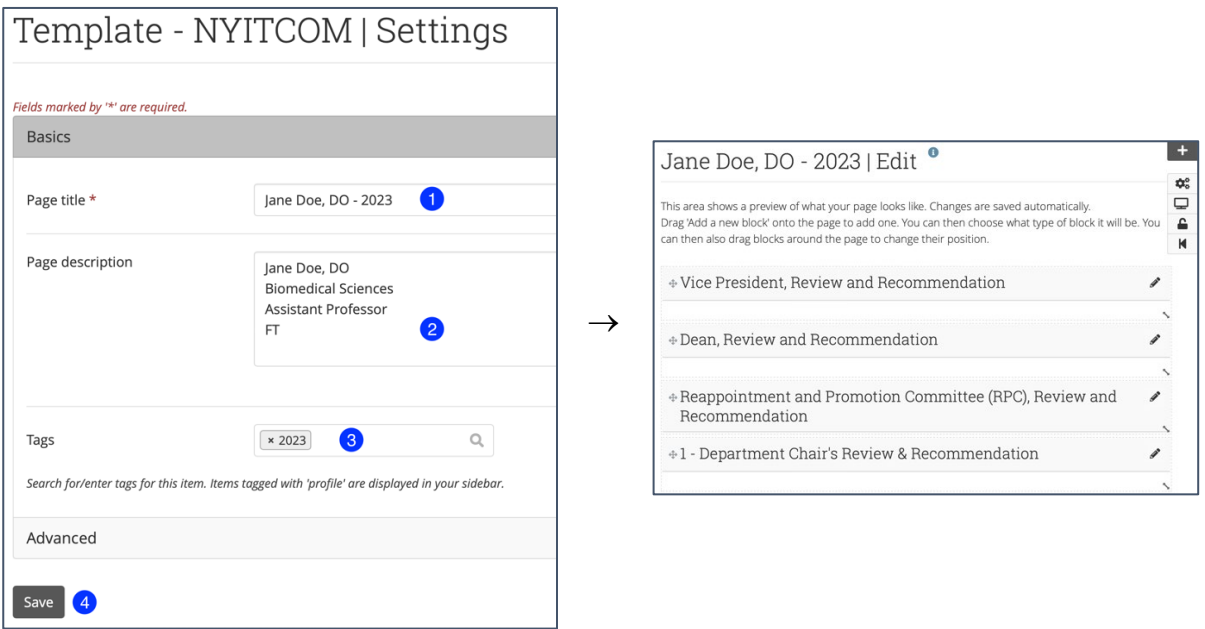

#### <span id="page-5-0"></span>ADDING FILES TO THE PAGE

o First, click on the **pencil symbol** next to the appropriate section

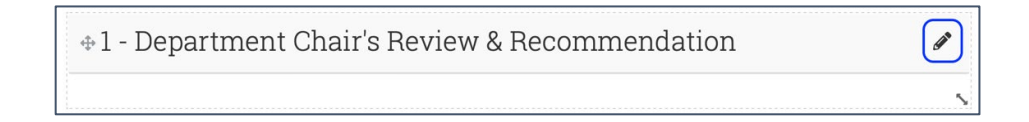

o Then open the **Files** section by clicking on the **arrow symbol**

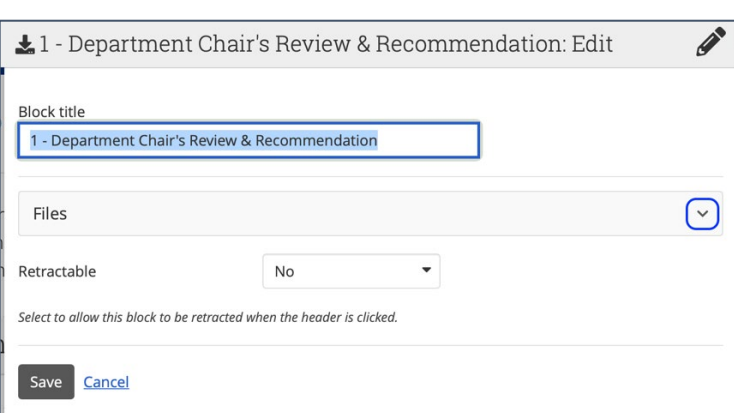

o Under the **Home** heading, locate your current year's folder and open it. Click on the **checkmark button**  $\vee$  next to all the files applicable for the section you are editing

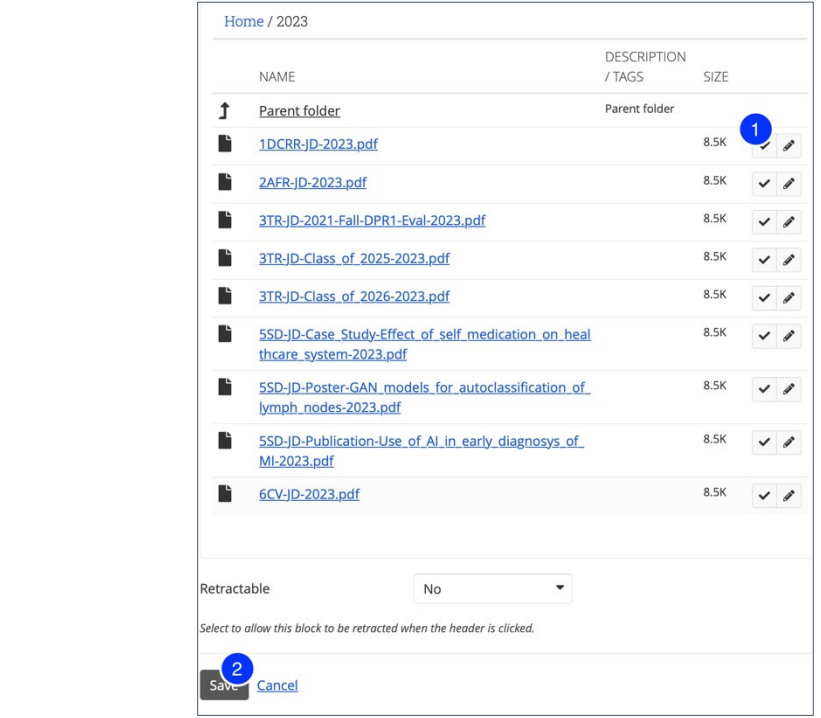

o Repeat the above steps to update all the applicable sections

Home

 $\equiv$ 

NAME

2023

## <span id="page-7-0"></span>STEP 5: SHARE A PAGE WITH ATG AND YOUR CHAIR

• In the upper right-hand corner of the page, click on the **Share Page c** button

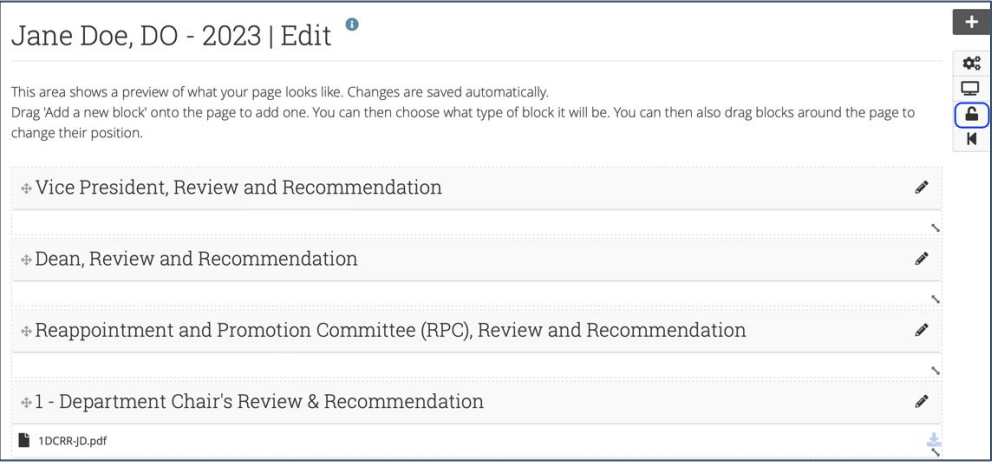

• From the **Share with** drop-down menu, choose **Person**. Choosing **Person** in this step is

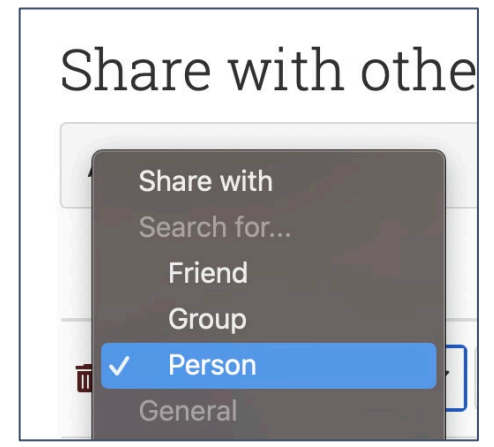

very important for your privacy

• Click on **Search**  $\rightarrow$  Click on the search box, then type **nyitcom**  $\rightarrow$  Choose **College of Osteopathic Medicine (NYITCOM)** from the search results

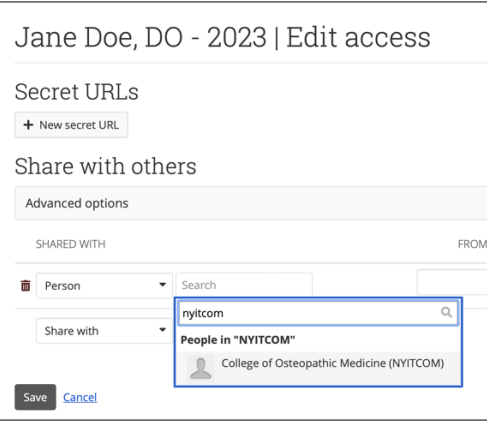

- Click on the next **Share with** drop-down menu and repeat this process. This time, search for **your department chair's email username**
- On the share page, open advanced options by clicking **Advanced options**

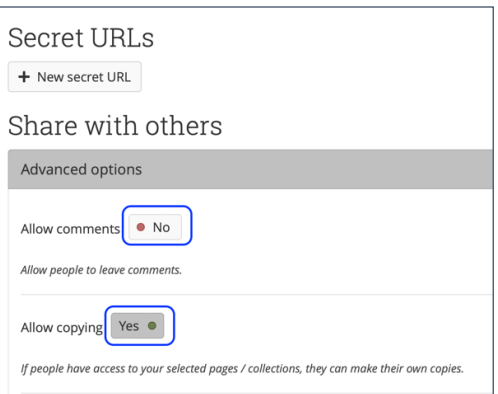

In advanced options, make sure **Allow comments** is set to **a No bound and Allow copying** is set to Yes •

- Make sure to scroll down and click on  $\boxed{\text{save}}$  to complete the sharing process
- Congratulations! Your page is now ready to be reviewed by your chair. Please notify them that your page is complete

#### <span id="page-9-0"></span>IMPORTANT REFERENCES

#### <span id="page-9-1"></span>PROFILE PAGE SECTIONS & RESPONSIBILITIES

*Vice President, Review and Recommendation:* VPYear-FirstInitialLastName (for example VP2023-JDOE) (uploaded by Dean / VP)

*Dean, Review and Recommendation:* DRRYear-FirstInitialLastName (uploaded by Dean) *RPC, Review and Recommendation:* RPC-RR-Initials (uploaded by RPC)

- *1- Department Chair's Review & Recommendation* (uploaded by faculty member)
- 2- *Annual Faculty Activity Report* (uploaded by faculty member)
- 3- *Teaching Reviews* Peer/Student (uploaded by faculty member)
- 4- *Evaluation Letters* (\*Only for Promotion Candidates uploaded by department chair's office; if promotion candidate is a department chair, then the RPC chair needs to upload evaluation letters)
- 5- *Supporting Documents* (uploaded by faculty member)
- 6- *CV* (uploaded by faculty member)

#### <span id="page-9-2"></span>RPC COMMITTEE TYPES OF DOCUMENTATION

#### <span id="page-9-3"></span>TEACHING REVIEWS:

- Peer Reviews
- Student Reviews
- CFA evaluations

<span id="page-9-4"></span>SUPPORTING DOCUMENTS (SOME EXAMPLES):

- Research Publications
- Published Abstracts
- Journal Publications
- Grants Statement/Documents
- Research Papers
- CME Activity Summary
- Conference Speaking / Presentations / Lecture Series
- Unique Lecture Presentations
- Poster Presentations
- Letter of Acknowledgement
- Certifications
- Case Studies

<span id="page-10-0"></span>CV:

• CV NYITCOM format (required for RPC) (Mahara [URL](https://eportfolios.nyit.edu/artefact/file/download.php?file=34724&institution=mahara) to download the template)